# **«Στήνοντας ένα LAMP Server» Μια ματιά στο Ελεύθερο Λογισμικό**

# **Κότιου Ειρήνη<sup>1</sup> , Ντόγα Σταυριανή<sup>2</sup>**

1 Μαθήτρια Γ΄ Τάξης, 2<sup>ο</sup> Γυμνάσιο Ευόσμου eirhnh 1997@hotmail.gr 2 Μαθήτρια Γ΄ Τάξης, 2<sup>ο</sup> Γυμνάσιο Ευόσμου  [anigreen 1@ hotmail .com](mailto:anigreen1@hotmail.com)

**Γαϊτανίδης Οδυσσεύς Δημήτριος<sup>2</sup> – ΠΕ19, Δασκαλάκης Ιωάννης<sup>2</sup> – ΠΕ19**

<sup>1</sup> oddgait@sch.gr, <sup>2</sup> daskalakis@sch.gr

# **Περίληψη**

Προσπαθώντας να αμβλύνουμε το πρόβλημα του σχολικού δικτύου σε ότι αφορά το web hosting, σκεφτήκαμε να στήσουμε ένα web server για την φιλοξενία της ιστοσελίδας του σχολείου μας αλλά και άλλων εκπαιδευτικών πακέτων. Το στήσιμο του web server πραγματοποιήθηκε χρησιμοποιώντας αποκλειστικά ελεύθερο λογισμικό.

**Λέξεις κλειδιά:** *Ubuntu server, LAMP, ελεύθερο λογισμικό.*

# *1.Εισαγωγή*

Η προσπάθεια μας αυτή έγινε πρωτίστως για να μεταφέρουμε την ιστοσελίδα του σχολείου μας που βρίσκεται στο ΠΣΔ στον τοπικό server του σχολείου μας για να εμφανίζεται γρηγορότερα (100 Mbit/sec σε σχέση με την θεωρητική 24 Mbit/sec) και να μπορεί να υποστηρίζει γρηγορότερα και χωρίς προβλήματα όλους τους διαδραστικούς πίνακες στις αίθουσες διδασκαλίας.

# *2. Κάποιοι ορισμοί*

Το **Linux** είναι ένα ελεύθερο λειτουργικό σύστημα. Είναι κατασκευασμένο υπό την GPL άδεια, δηλαδή ο πηγαίος κώδικάς του είναι διαθέσιμος στον καθένα. Είναι δωρεάν, γρηγορότερο, πολύ πιο ευέλικτο και προσαρμόσιμο από τα Windows. Η συντήρησή του είναι φτηνότερη σε σχέση με αυτή των WinNT και μπορεί να γίνει από οποιοδήποτε σημείο του Internet. Έχει καλύτερη υποστήριξη υλικού (hardware).

O **Apache** είναι ένας εξυπηρετητής του παγκόσμιου ιστού (web). Όταν ένας χρήστης επισκέπτεται ένα ιστότοπο το πρόγραμμα πλοήγησης (browser) επικοινωνεί με έναν διακομιστή (server) μέσω του πρωτοκόλλου HTTP, ο οποίος παράγει τις ιστοσελίδες και τις αποστέλλει στο πρόγραμμα πλοήγησης. Ο Apache χρησιμοποιείται και σε τοπικά δίκτυα σαν διακομιστής. Συνεργάζεται με συστήματα διαχείρισης Βάσης Δεδομένων π.χ. Oracle, MySQL.

Η **MySQL** είναι ένα σύστημα διαχείρισης βάσεων δεδομένων. Το πρόγραμμα τρέχει σε έναν εξυπηρετητή (server) παρέχοντας πρόσβαση πολλών χρηστών σε ένα σύνολο βάσεων δεδομένων.

H **PhP** είναι μια γλώσσα προγραμματισμού για τη δημιουργία σελίδων web με δυναμικό περιεχόμενο. Μια σελίδα PHP περνά από επεξεργασία από ένα συμβατό διακομιστή του Παγκόσμιου Ιστού (π.χ. Apache), ώστε να παραχθεί σε πραγματικό χρόνο το τελικό περιεχόμενο, που θα σταλεί στο πρόγραμμα περιήγησης των επισκεπτών σε μορφή κώδικα HTML.

To **PhPMyAdmin** είναι ένα εργαλείο ανοικτού κώδικα γραμμένο σε PhP που προορίζεται για την διαχείριση της MySQL με τη χρήση ενός προγράμματος περιήγησης στο Web

Το **Drupal** είναι ένα σύστημα διαχείρισης περιεχομένου ιστοσελίδων. Ανήκει στην κατηγορία του ελεύθερου λογισμικού και είναι γραμμένο στη γλώσσα προγραμματισμού PhP. Το Drupal, επιτρέπει στο διαχειριστή συστήματος να οργανώνει το περιεχόμενο, να προσαρμόζει την παρουσίαση, να αυτοματοποιεί διαχειριστικές εργασίες και να διαχειρίζεται τους επισκέπτες του ιστοτόπου και αυτούς που συνεισφέρουν υλικό στον ιστότοπο.

# *3. Στάδια της εγκατάστασης.*

# *3.1 Εγκατάσταση του Ubuntu Server 11.10*

Διαβάσαμε για τις τελευταίες εκδόσεις του ubuntu server στην ιστοσελίδα www.ubuntu.com. Επιλέξαμε να βάλουμε το ubuntu γιατί είναι δωρεάν λογισμικό και είχαμε μία εξοικείωση μαζί του επειδή το είχαμε ήδη εγκατεστημένο στα netbook μας. Κατεβάσαμε τελικά την έκδοση του ubuntu 11.10 server σε μορφή ISO στα 32bit. Με το cd της εγκατάστασης και αφού ερωτηθήκαμε για την γλώσσα, την τοποθεσία αλλά και την μέθοδο εναλλαγής των διαθέσιμων γλωσσών του συστήματος. Στην συνέχεια της εγκατάστασης η οποία ήταν αρκετά αυτοματοποιημένη ρωτηθήκαμε για τις κατατμήσεις στο σκληρό μας δίσκο αλλά και για άλλα πιθανά λειτουργικά συστήματα που ενδεχομένως να υπήρχαν στον υπολογιστή μας. Τέλος ορίσαμε τον πρώτο χρήστη του υπολογιστή μας δίνοντας το όνομα του αλλά και τον κωδικό του.

# *3.2 Εγκατάσταση του desktop στον Server.*

Επειδή ήταν ιδιαίτερα άσχημο και αφιλόξενο ένα περιβάλλον εργασίας με ένα \$ μπροστά από κάθε εντολή που έπρεπε να πληκτρολογούμε για να γίνει μια ενέργεια, αποφασίσαμε να εγκαταστήσουμε και ένα desktop, ένα δηλαδή γραφικό περιβάλλον λειτουργίας. Η εγκατάσταση έγινε γράφοντας sudo apt-get install ubuntu-desktop Μετά την επανεκκίνηση του συστήματος είδαμε ένα πολύ όμορφο περιβάλλον εργασίας.

#### *3.3 Ρυθμίσεις στατικής διεύθυνσης στην κάρτα δικτύου του Server*

Τον server πρέπει να τον βρίσκει ο καθένας υπολογιστής στο δίκτυο. Για τον λόγο αυτό καλό είναι να έχει στατική διεύθυνση και όχι δυναμική. Η αλλαγή από δυναμική σε σταθερή έγινε όταν στο αρχείο /etc/network/interfaces αντί για iface eth0 inet dhcp εισάγαμε τα παρακάτω:

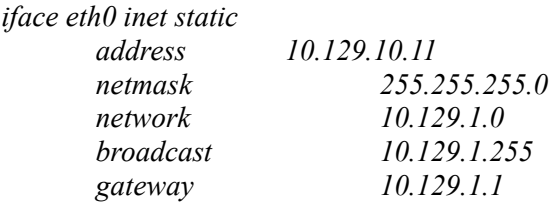

αφού βέβαια ήρθαμε σε συνεννόηση με τους καθηγητές μας. Με τις εντολές

*sudo ifdown eth0 sudo ifup eth0* o server απέκτησε την σταθερή διεύθυνση μέσα στο τοπικό δίκτυο του σχολείου 10.129.1.11

# *3.4 Εγκατάσταση του Apache*

Με την εντολή στο τερματικό sudo apt-get install apache2 εγκαταστήσαμε τον Apache Server. Δεν κρατηθήκαμε και το δοκιμάσαμε αν λειτουργεί. Σε ένα άλλο υπολογιστή του δικτύου στο πρόγραμμα εμφάνισης ιστοσελίδων δώσαμε την στατική διεύθυνση του server και μας εμφάνισε την ωραιότερη σελίδα που έχουμε δει με δύο μόνο λέξεις, It Works.

# *3.5 Εγκατάσταση της MySQL*

Με την εντολή στο τερματικό sudo apt-get install mysql-server mysql-client εγκαταστήσαμε την MySQL. Κατά την διάρκεια της εγκατάστασης ερωτηθήκαμε για τον κωδικό πρόσβασης του υπερχρήστη.

# *3.6 Εγκατάσταση της PhP*

#### 4 ο Μαθητικό Συνέδριο Πληροφορικής – Μάιος 2012 **«Στήνοντας ένα LAMP Server» Μια ματιά στο Ελεύθερο Λογισμικό**

Με την εντολή στο τερματικό sudo apt-get install php5 libapache2-mod-php5 εγκαταστήσαμε την γλώσσα PhP αλλά και μια βιβλιοθήκη της PhP για χρήση με τον Apache. Ύστερα κάναμε επανεκκίνηση τον Apache με την εντολή /etc/init.d/apache2 restart Κατεβάσαμε μερικά ακόμα κομμάτια (βιβλιοθήκες) της PhP ώστε να μπορούν να συνεργαστούν με το MySql. Διαπιστώσαμε ότι λειτουργεί. Αυτό έγινε γράφοντας ένα πρόγραμμα σε PHP(!!!). Το ονομάσαμε phpinfo.php και το περιεχόμενο του είναι το παρακάτω

*<?php phpinfo(); ?>*

Το τοποθετήσαμε στον κατάλογο /var/www και από ένα άλλο υπολογιστή του δικτύου με την βοήθεια του Internet Explorer γράψαμε την διεύθυνση του server /phpinfo δηλαδή 10.129.1.11/phpinfo

Μας εμφάνισε μία οθόνη που μας έδινε όλα τις πληροφορίες για τις ρυθμίσεις της PhP αλλά και του Apache. Συμπέρασμα, λειτουργεί και συνεχίζουμε.

# *3.7 Εγκατάσταση του PhPMyAdmin*

Με την εντολή στο τερματικό sudo apt-get install phpmyadmin εγκαταστήσαμε και το PhPMyAdmin

# *3.8 Ρυθμίσεις του PhPMyAdmin και του Apache για να συνεργάζονται*

Έπρεπε να δηλώσουμε στο πρόγραμμα PhPMyAdmin ότι θα συνεργάζεται με την MySQL και για γίνει αυτό έπρεπε να ξέρει τον κωδικό του διαχειριστή της MySQL. Επίσης έπρεπε να γίνει επανεκκίνηση του apache για να αναγνωρίσει όλες αυτές τις αλλαγές. Για να δοκιμάσουμε ότι όλα πάνε καλά, από ένα άλλο υπολογιστή του δικτύου με την βοήθεια του Internet Explorer γράψαμε την διεύθυνση του server /phpmyadmin δηλαδή 10.129.1.11/phpmyadmin είδαμε την οθόνη με την οποία μπορούμε πλέον να διαχειριστούμε από όποιο σημείο του δικτύου μας θέλουμε, την MySQL χωρίς να χρειάζεται να γράψουμε εντολές SQL.

# *3.9 Εγκατάσταση του Drupal αλλά και διαφόρων συστατικών του*

Με την εντολή στο τερματικό (και αφού είχαμε πάει στον κατάλογο /var/www δίνοντας την εντολή cd /var/www) wget<http://ftp.drupal.org/files/projects/drupal-6.22.tar.gz>κατεβάσαμε το Drupal και συγκεκριμένα την έκδοση 6.22 όπως φαίνεται και στο όνομα του αρχείου. Eπειδή όμως το αρχείο ήταν συμπιεσμένο το αποσυμπιέζουμε με την εντολή tar -zxvf drupal-6.22.tar.gz . Αλλάξαμε τα δικαιώματα και τον ιδιοκτήτη του καταλόγου /var/www/sites για να μπορούμε να γράφουμε και να αλλάζουμε τα περιεχόμενα του καταλόγου. Αυτό έγινε με την εντολή chown το όνομα μας ως χρήστης /var/www/sites .

# *3.10 Ρύθμιση του Drupal όσον αφορά τον Apache και την MySQL*

Στον κατάλογο /var/www υπάρχει πιά εγκατεστημένο όλο το λογισμικό που αφορά το Drupal. Ειδικά στον κατάλογο /var/www/sites/default βρίσκεται το αρχείο settings.php στο οποίο έπρεπε να δώσουμε πρώτα το δικαίωμα να το επεξεργαστούμε. Αυτό έγινε με την εντολή chmod o+m sites/default εντολή που γράφτηκε από το τερματικό και όσο βρισκόμασταν στον κατάλογο /var/www. Έχοντας πια τα δικαιώματα με την εντολή vi /var/ww/drupal-6.22/sites/default/settings αλλάξαμε τις καταχωρήσεις που αφορούν το MySql. Συγκεκριμένα στην γραμμή με το \$db\_url δώσαμε τα "στοιχεία" μας δηλαδή γράψαμε \$db\_url='mysql://root:κωδικό του διαχειριστή MySql@localhost/ονομα βάσης δεδομένων που θα φιλοξενεί τα δεδομένα της ιστοσελίδας μας';. Επίσης αλλάξαμε και την καταχώρηση \$update\_free\_access = FALSE σε TRUE για να μπορέσουμε να ενημερώσουμε τον πυρήνα του Drupal με τα νέα συστατικά του. Δεν πρέπει βέβαια να ξεχάσουμε την τελευταία παράμετρο να την επαναφέρουμε σε FALSE γιατί αλλιώς θα δημιουργηθεί μεγάλο κενό ασφαλείας.

# *3.11 Backup όλης της βάσης δεδομένων της ιστοσελίδας του σχολείου μας από το ΠΣΔ*

Οι καθηγητές μας, με την χρήση των κατάλληλων κωδικών του σχολείου για το ΠΣΔ αλλά και του PhPMyAdmin που είναι εγκατεστημένος σε κάποιον server του ΠΣΔ, μας εφοδίασαν με ένα αρχείο που είχε κατάληξη .gzip όλη τη βάση δεδομένων που φιλοξενείται στο ΠΣΔ και που σαν περιεχόμενο έχει την ιστοσελίδα του σχολείου μας.

# *3.12 Εισαγωγή του Backup στην τοπική βάση του MySQL*

Εμείς έπρεπε να κάνουμε την αντίστροφη εργασία στον δικό μας server. Δηλαδή να εισάγουμε αυτό το συμπιεσμένο αρχείο σε μια βάση δεδομένων στο MySQL με την βοήθεια πάντα του PhPMyAdmin. Η παραπάνω εργασία έγινε με την βοήθεια του Firefox που ήταν εγκαταστημένος στον server μας. Στην γραμμή διεύθυνσης πληκτρολογήσαμε localhost/phpmyadmin και αφού δώσαμε τον κωδικό πρόσβασης δημιουργήσαμε πρώτα την βάση δεδομένων με όνομα που είχαμε ήδη δηλώσει στο settings.php του Drupal. Στην συνέχεια αφού κάναμε ενεργή αυτή την βάση δεδομένων εισάγαμε την συμπιεσμένη μορφή που είχαν οι καθηγητές μας κατεβάσει από το ΠΣΔ.

# *3.13 Εγκατάσταση της ιστοσελίδας του σχολείου.*

Έρχεται τώρα η στιγμή που περιμέναμε. Στον server και συγκεκριμένα στο Firefox γράφουμε στην γραμμή διεύθυνσης<http://localhost/install.php>Αν δεν έχουμε κανένα λάθος πληκτρολόγησης λογικά περιμένουμε να κάνει τις απαραίτητες ενέργειες για την εγκατάσταση του Drupal αλλά κυρίως της εγκατάστασης και εμφάνισης της ιστοσελίδας μας. Μας εμφανίζει μια σελίδα που λέει ότι το Drupal έχει ήδη εγκατασταθεί και ότι μπορούμε αν πατήσουμε ένα συγκεκριμένο link, να δούμε την ιστοσελίδα. Ενεργοποιούμε το link, εμφανίζεται η ιστοσελίδα μας αλλά λίγο διαφορετική (σε εμφάνιση όχι σε περιεχόμενο). Αυτό συμβαίνει γιατί η ιστοσελίδα του σχολείου χρησιμοποιεί ένα theme (θέμα εμφάνισης) που δεν βρίσκεται (ακόμα) στον δικό μας Server.

# *3.14 Μεταφορά διαφόρων αρχείων – καταλόγων από τον Server του ΠΔΣ στον τοπικό μας server*

Πρέπει λοιπόν να μεταφερθούν και τα υπόλοιπα συστατικά της ιστοσελίδας από το ΠΣΔ στον δικό μας server. Για να γίνει αυτό εγκαθιστούμε έναν ftp client. Διαβάζουμε ότι από τους καλύτερους είναι ο FileZilla. Με την εντολή στο τερματικό sudo apt-get install filezilla εγκαταστήσαμε το πρόγραμμα και με την βοήθεια των καθηγητών μας αφού χρειαζόμασταν τους κωδικούς του ΠΣΔ για την μεταφορά των αρχείων, μεταφέραμε όλα τα υπόλοιπα στοιχεία της ιστοσελίδας. Στο Firefox και στην γραμμή διεύθυνσης γράψαμε<http://localhost/update.php>Έγιναν όλες οι απαραίτητες ενημερώσεις και τώρα πια η ιστοσελίδα μας από τον δικό μας server έχει ακριβώς την ίδια μορφή και περιεχόμενο με αυτή που βρίσκεται στο ΠΣΔ. Για λόγους ασφαλείας δεν ξεχάσαμε να γυρίσουμε το  $$update$  free  $access = TRUE$  σε FALSE.

# *Ευχαριστίες*

Θα θέλαμε να ευχαριστήσουμε τους καθηγητές μας Δημήτρη Γαϊτανίδη και Γιάννη Δασκαλάκη για την υποστήριξη, το υλικό και την βοήθεια που μας προσέφεραν. Ο υπολογιστής στον οποίο εγκαταστήσαμε τον server μας ήταν μια προσφορά ενός φίλου του κ. Γαϊτανίδη και συγκεκριμένα του κ. Μαυρίδη Βασίλειου ο οποίος τον χάρισε στο σχολείο καθώς δεν τον χρειαζόταν, λόγω αγοράς καινούργιου. Πιστεύουμε ότι δώσαμε ζωή και έναν ακόμα λόγο ύπαρξης σε ένα παλιό υλικό.

Τέλος θα θέλαμε να ευχαριστήσουμε ιδιαίτερα όλους τους άγνωστους σε εμάς ανθρώπους που προσφέρουν τον χρόνο τους αλλά και τις γνώσεις τους για την ανάπτυξη αλλά και την επεξήγηση του ελεύθερου λογισμικού.

Η παρούσα εργασία γράφτηκε στο Writer και η παρουσίαση έγινε με την βοήθεια του Impress του LibreOffice.

Τέλος θα θέλαμε να προτείνουμε στην Οργανωτική Επιτροπή να υιοθετήσει στα πρότυπα αποστολής των εργασιών στο συνέδριο και το ελεύθερο λογισμικό μαζί με τα εμπορικά Word και PowerPoint.

# *Βιβλιογραφία.*

- 1. [http://ubuntu-gr.org](http://ubuntu-gr.org/)
- 2. [http://www.edutorials.gr](http://www.edutorials.gr/)
- 3. [http://www.ellak.gr](http://www.ellak.gr/)
- 4. [http://www.linux.gr](http://www.linux.gr/)

#### 4 ο Μαθητικό Συνέδριο Πληροφορικής – Μάιος 2012 **«Στήνοντας ένα LAMP Server» Μια ματιά στο Ελεύθερο Λογισμικό**

- 5.<https://help.ubuntu.com/8.04/serverguide/C/index.html>
- 6. [http://www.ubuntu.com](http://www.ubuntu.com/)
- 7. [http://www.howtoforge.com](http://www.howtoforge.com/)
- 8. <http://www.debianadmin.com/ubuntu-lamp-server-installation-with-screenshots.html>
- 9. [http://www.ubuntugeek.com](http://www.ubuntugeek.com/)
- 10. [http://www.easy-ubuntu-linux.com](http://www.easy-ubuntu-linux.com/)
- 11. [http://drupal.org](http://drupal.org/)